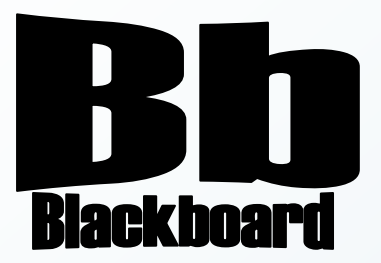

# Assignments

Blackboard Version 9.1

**Christine Paige** Educational Technology Specialist

> [paigec@strose.edu](mailto:paigec@strose.edu) (518) 337-4912

> > August 2010

The College of Saint Rose PASSION. KNOWLEDGE. PURPOSE.

## **Add an Assignment**

1. To add an Assignment to the Content Area of your choice, first make sure you are in

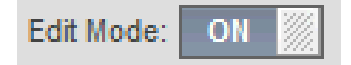

the course you would like to work in and that you have the edit mode set to ON.

2. Open the Content Area to which you would like to add the assignment and mouse over the Create Assessment button in the Action Bar and select Assignment.

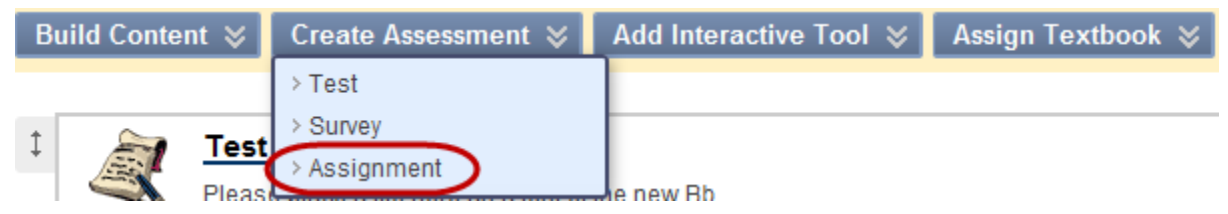

- 3. Enter the Assignment Information and attach any important Assignment Files.
- 4. Next enter the points possible, make the assignment Available, enter in the Due Dates, and Recipients information.
- 5. Be sure to avoid using any symbols, such as the pound symbol, in any filename that you or your student(s) may attach.
- 6. Select Submit to finish.
- 7. Once the assignment is available to your Student Users, they will see it in the Content Area you have chosen, the Name, Instructions and any Files or links to Files you have selected for them to see. They will be able to make comments and upload their Assignment File(s).

#### **Edit an Assignment**

- 1. To edit an assignment that you have created, first make sure you are in the course you would like to work in and that you have the edit mode set to ON.
- 2. Next, open the Content Area and browse the list of assignments for the one that you would like to modify, click on the Action Link menu next to the title of the assignment (a down-facing arrow) and select Edit.
- 3. Once in the Edit Assignment page, make any changes to the Assignment Information and attach any important Assignment Files.
- 4. Next change, if needed, the points-possible, make the assignment Available, enter in the Due Dates, and Recipients information.
- 5. Select Submit to finish.

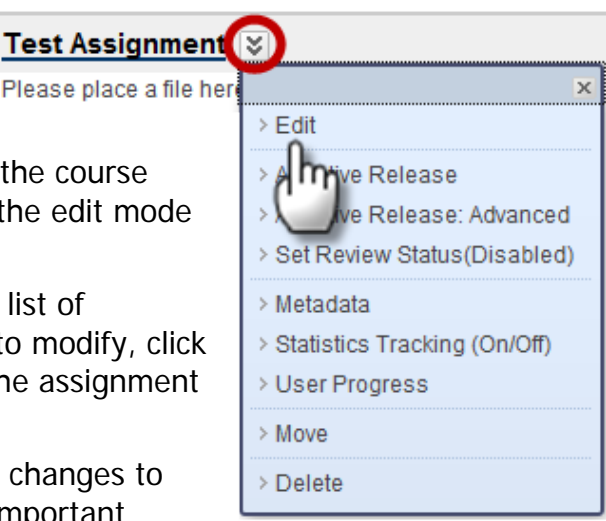

#### **Delete an Assignment**

- 1. To delete an assignment that you have created, first make sure you are in the course you would like to work in and that you have the edit mode set to ON.
- 2. Next, open the Content Area and browse the list of assignments for the one that you would like to remove, click on the Action Link menu next to the title of the assignment (a down-facing arrow) and select Delete.

 $\downarrow$ 

- 3. A window will pop up stating: Delete: Assignment Name?
- 4. Select OK to remove the assignment.

#### **Retrieve Submitted Assignment**

- 1. To grade an Assignment that you have created, first make sure you are in the course you would like to work in, that you have the edit mode set to ON, and then in the Control Panel, select Full Grade Center under Grade Center.
- 2. Once in the Grade Center, browse to find the Column that is associated with the Assignment that you have created (they will have the same name) and select Assignment File Download from the Action Link (drop-down) menu.

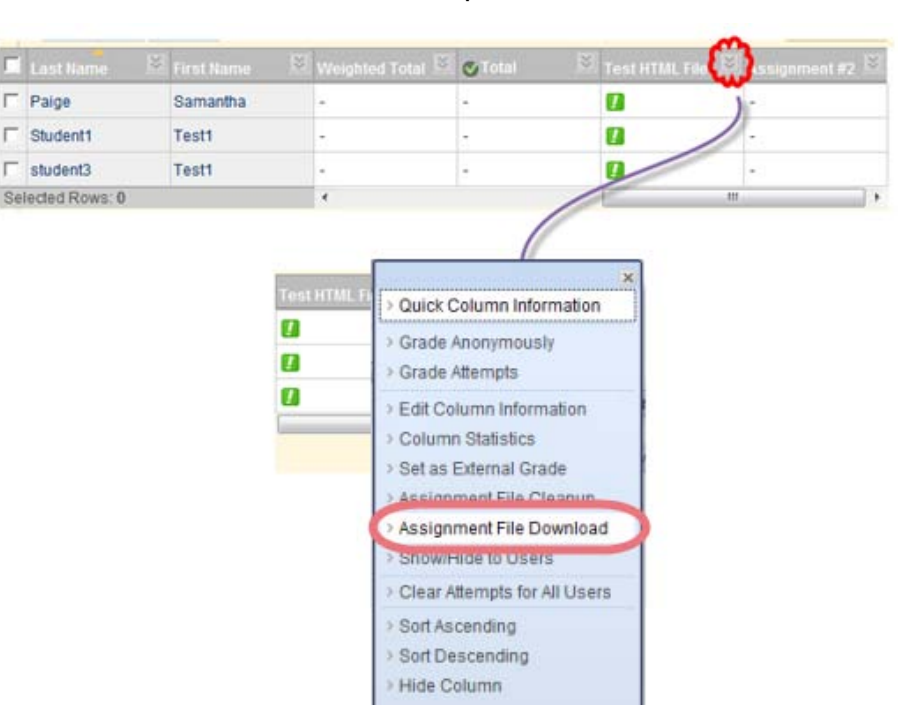

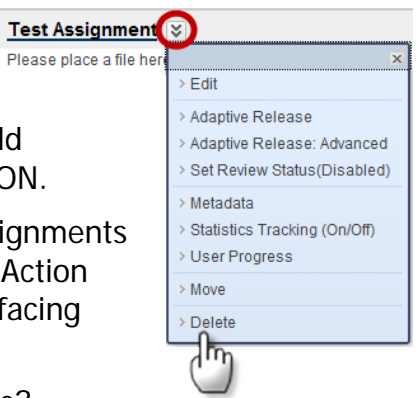

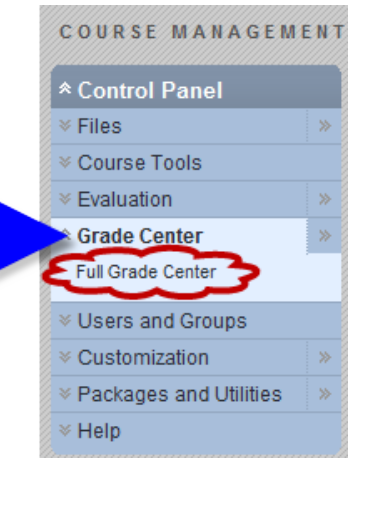

3. In the Download Assignment page, you have the option to individually check the students from which you wish to download assignments, to check the box for all students, or click Select Ungraded in the Grade Column.

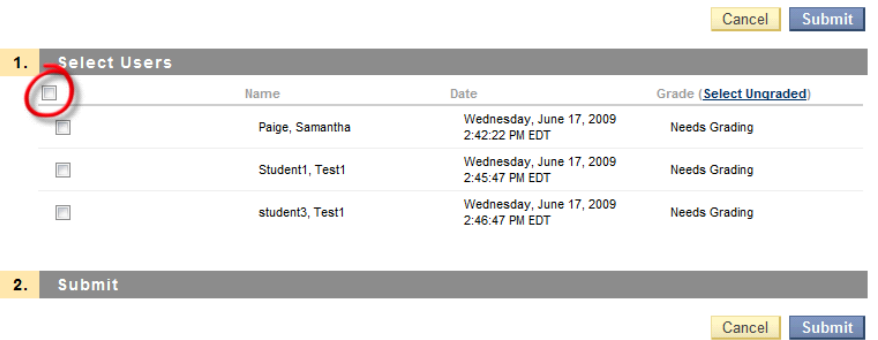

- 4. Select Submit to download assignments and then click on Download assignments now (file size).
- 5. Be sure to save the zip file to a location from which it can be easily retrieved. Once saved to your computer, you can open the zip file and grade the assignments.

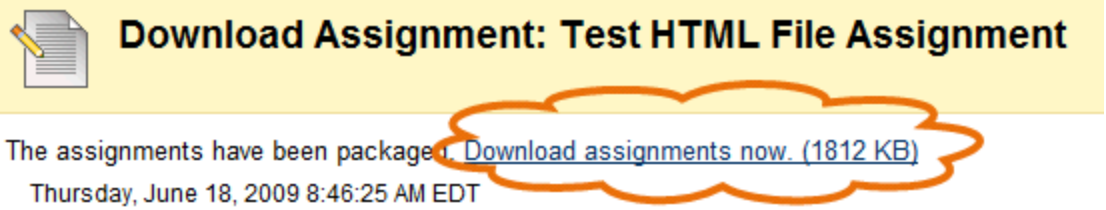

6. When you open the zip file, this is what you will see:

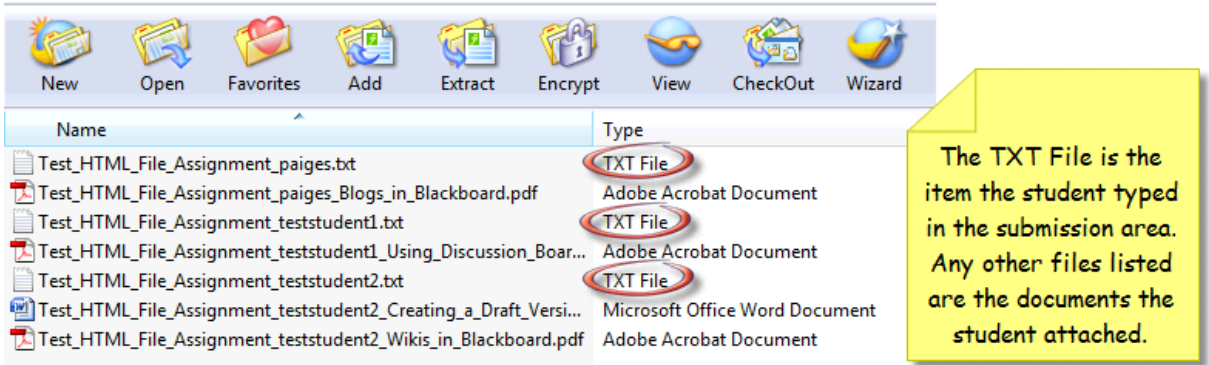

7. To grade the assignment you have downloaded, you may insert comments in each student file, add comments in color or in bold, or use the Track Changes feature in Word, saving the file under a different filename.

### **Enter Assignment Grade and Return Assignment**

- 1. To enter the grade and return the Student's Work and add comments (if you wish), first make sure you are in the course you would like to work in, that you have the edit mode set to ON, and then in the Control Panel, choose Full Grade Center under Grade Center. View Grade Details
- 2. Next, find the column of the Assignment you are grading, and click the Action Link icon  $( \Box )$  in the User's cell and select Attempt (DATE).
- 3. You will see the Assignment Information that you have set up, the Submission History, the User's Work that they have uploaded, a section called Grade Current Attempt, and a window to enter Instructor Notes.
- 4. It is here where you can enter the Grade you have calculated for the User, enter Comments about their work and upload the Graded Document.
- 5. Select Submit to finish.

ä,  $\blacksquare$ 

> Exempt Grade > Attempt 7/29/10